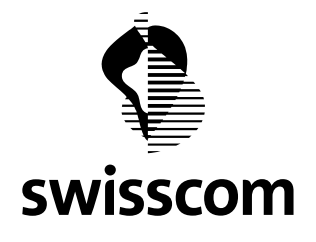

# Two Factors Authentication Phase 2

# Content

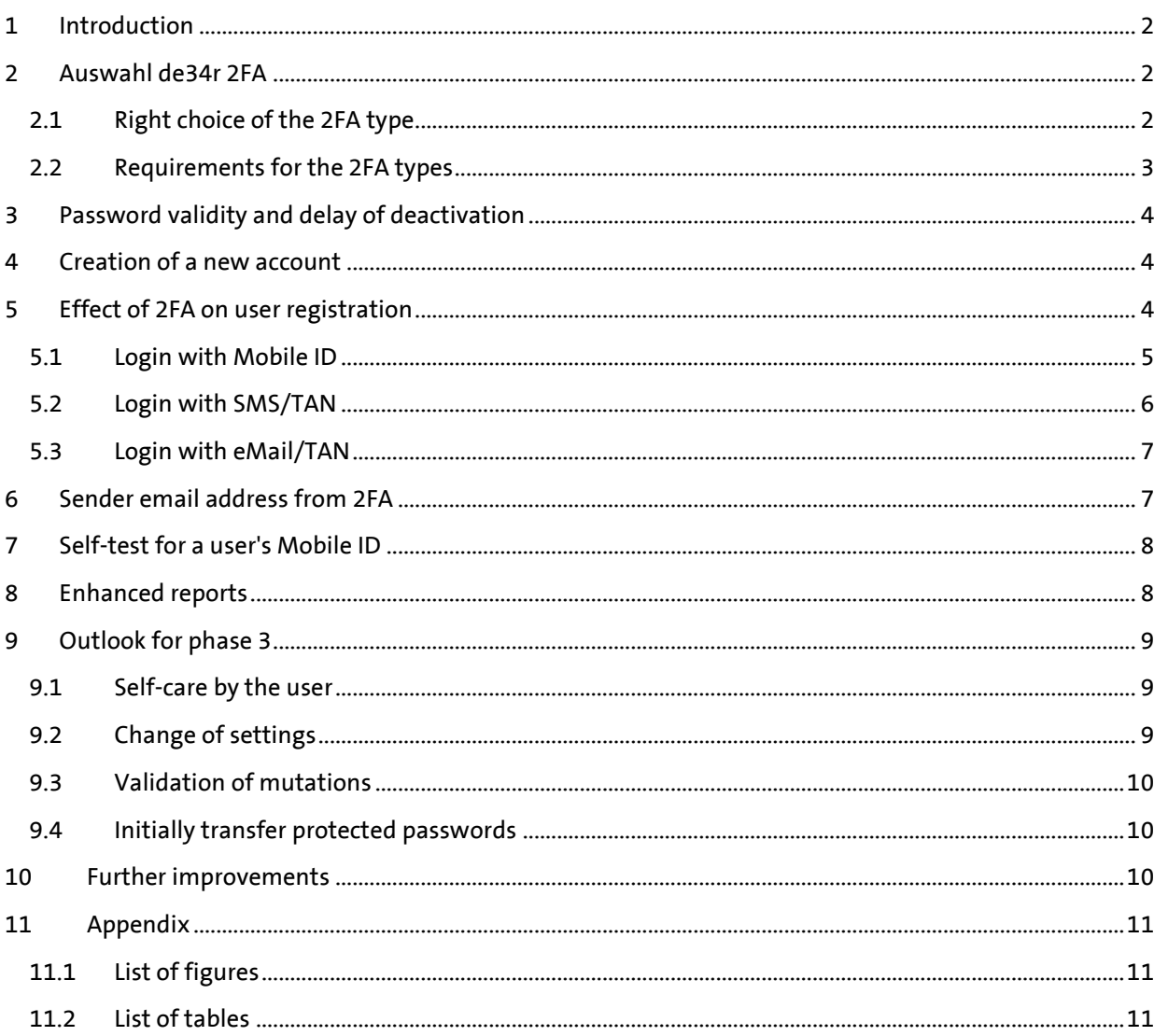

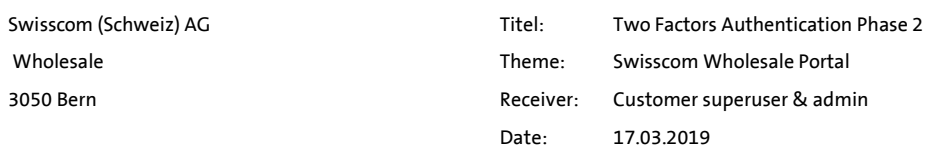

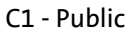

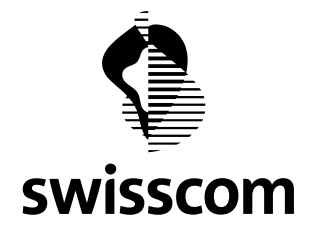

# <span id="page-1-0"></span>**1 Introduction**

**In the second phase, the functionality of the two-factor authentication (2FA) is activated. This means that after activating a 2FA type, a user must go through the appropriate login procedure.**

# <span id="page-1-1"></span>**2 Auswahl de34r 2FA**

**Swisscom Wholesale has created three new options for increasing security when entering the wholesale portal:**

- **1. Mobile ID Excellent security When logging in, the user is prompted to authenticate with their Mobile ID on their mobile device. If you do not know the offer of Mobile ID yet, you can find information on: <https://www.mobileid.ch/en>**
- **2. SMS/TAN**  $\rightarrow$  **Good security The user is prompted at login to enter a token for confirmation. The token is sent via SMS to the stored mobile device.**
- **3. eMail/TAN**  $\rightarrow$  **Minimal security The user is prompted at login to enter a token for confirmation. The token will be sent via email to the deposited email address.**

# <span id="page-1-2"></span>**2.1 Right choice of the 2FA type**

**The right choice depends on the communication options that a user of the customer can use. The aim must be to use the highest possible security when registering.**

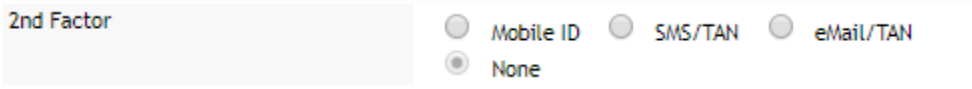

**When phase 2 goes live, all accounts will still be migrated without a 2FA type. The accounts will have a "None" active in the 2FA type.**

**This ensures a smooth implementation of the 2FA.**

**However, as a superuser or admin, you can always set your users to a higher security level from 03.04.2019.**

- **1. In the best case, your users already use Mobile ID, then you should definitely activate this security level.**
- **2. If your users have mobile devices but no Mobile ID then you should enable the SMS/TAN level.**
- **3. However, if your users do not have a mobile device, you will need to activate the minimum level with the eMail/TAN.**

<span id="page-1-3"></span>*Illustration 1, 2ter Factor*

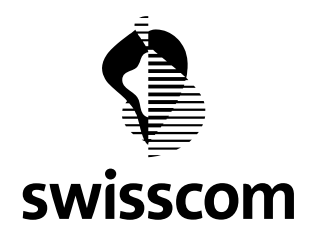

### **Hints:**

- **A) As soon as you have selected one of the new 2FA types, you can no longer reset the type to "None".**
- **B) When you create new users, you now have only the three 2FA types to choose from. Always use the highest possible level of security for your users.**

# <span id="page-2-0"></span>**2.2 Requirements for the 2FA types**

**The following requirements are necessary for each 2FA type. The superuser tool will alert you accordingly to missing information.**

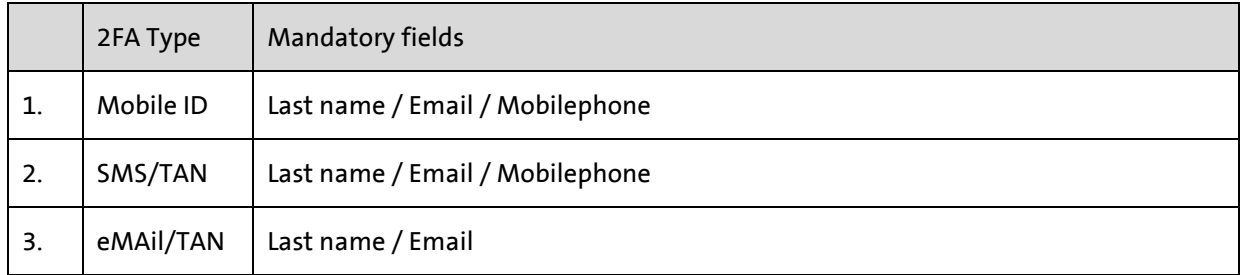

<span id="page-2-3"></span>*table 1, Mandatory fields for 2FA Types*

**The yellow marked selection of the User Type is visible only to the superuser.**

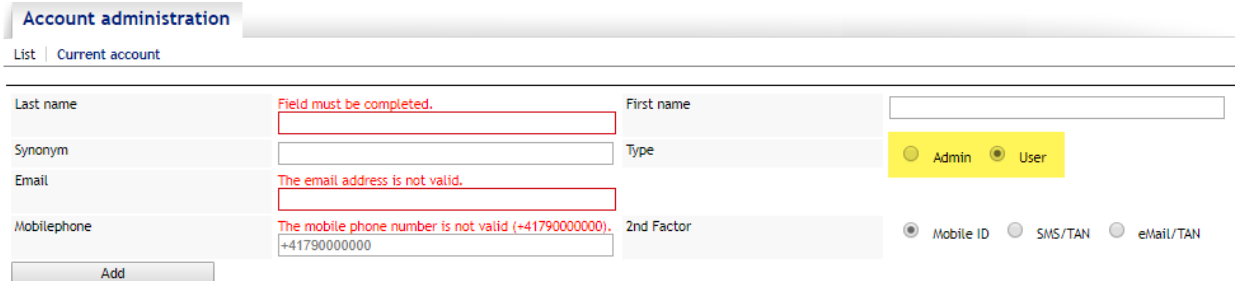

<span id="page-2-1"></span>*Illustration 2, mandatory fields for 2nd dactor = Mobile ID*

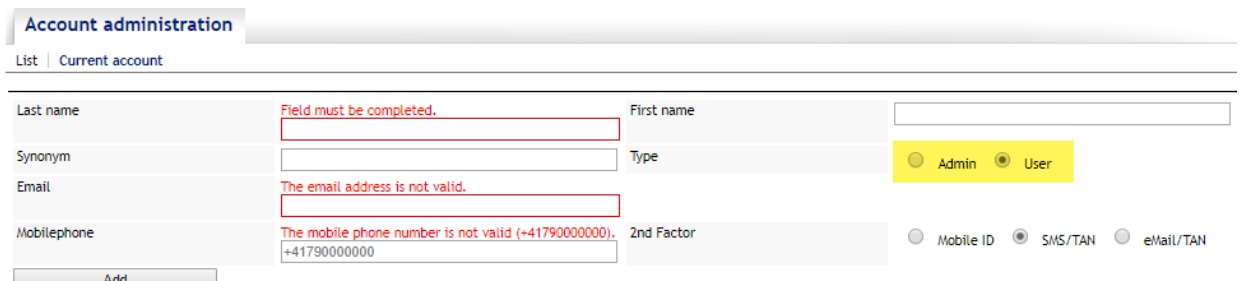

<span id="page-2-2"></span>*Illustration 3, mandatory fields for 2nd factor = SMS/TAN*

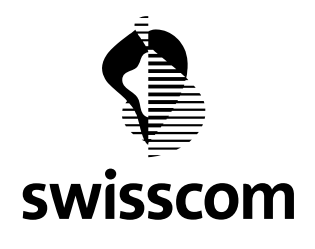

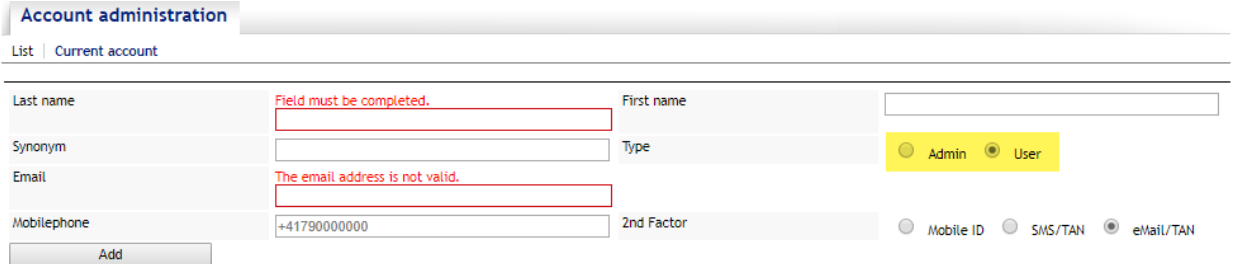

<span id="page-3-3"></span>*Illustration 4, mandatory fields for 2nd factor = eMail/TAN*

# <span id="page-3-0"></span>**3 Password validity and delay of deactivation**

**In phase 2 the password validity and the delay of the deactivation are not yet hard set. This will only happen in phase 3.**

**However, we ask you to consider this for new accounts or mutations on existing accounts already now. And to set the two values according to only 120 days.**

### <span id="page-3-1"></span>**4 Creation of a new account**

**The creation of a new account is the same as today, with the changes in the choice of the 2FA type mentioned in chapter 1. The registration of the mobile number has already been possible since 06.02.2019.**

# <span id="page-3-2"></span>**5 Effect of 2FA on user registration**

**What changes for the user when logging in the Wholesale Portal concretely.**

**The user logs in as usual with his synonym or PUI and the password and confirms with <Login>.**

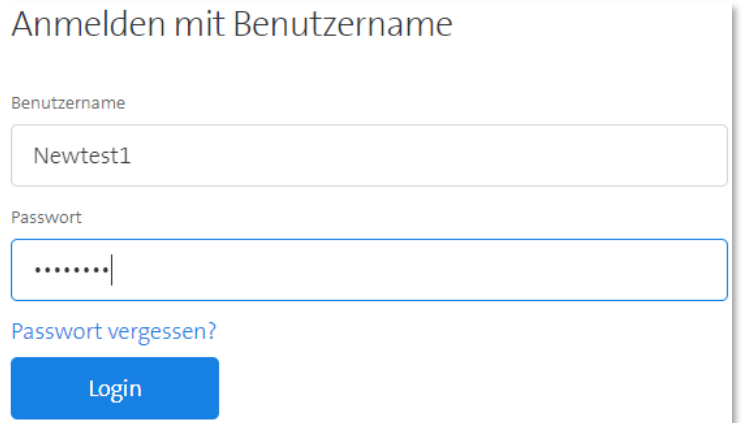

<span id="page-3-4"></span>*Illustration 5, user login start*

**Two Factor Authentication\_Phase 2\_EN.docx**

Two Factor Authentication\_Phase 2\_EN.docx

**The further procedure differs depending on the used 2FA type.**

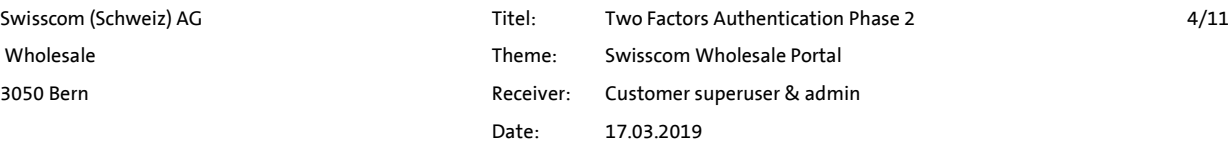

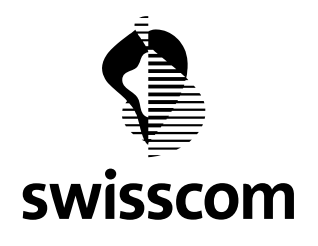

# <span id="page-4-0"></span>**5.1 Login with Mobile ID**

**After login the following information is displayed to the user.**

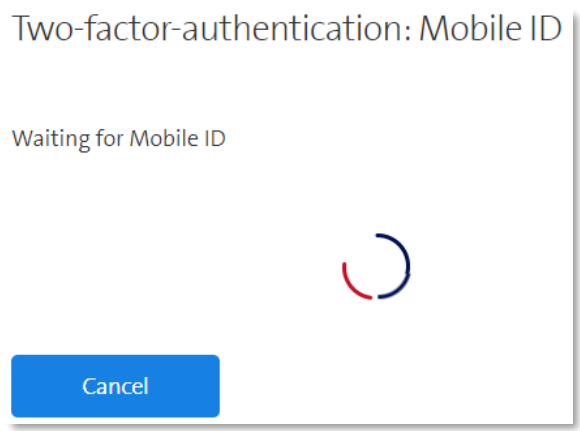

<span id="page-4-1"></span>*Illustration 6, user login stepp 1, Mobile ID*

**Now the user on the mobile device is prompted to enter his mobile ID.**

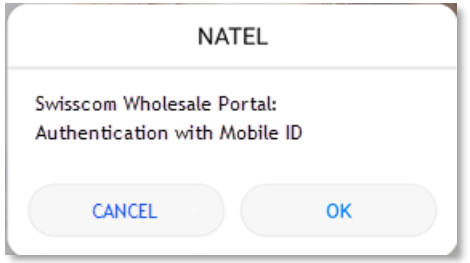

<span id="page-4-2"></span>*Illustration 7, user login step 2a, Mobile ID*

**Continue with <OK> the user enters the Mobile ID PIN.**

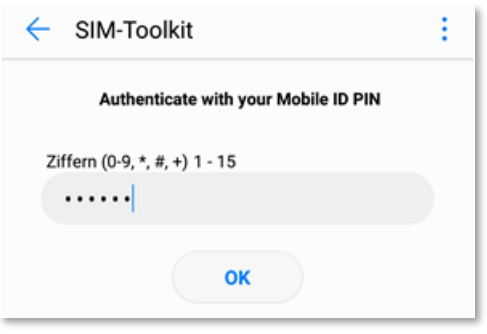

<span id="page-4-3"></span>*Illustration 8, user login step 2b, Mobile ID*

**Confirm the entry again with <OK>.**

**Done, the portal opens.**

**Two Factor Authentication\_Phase 2\_EN.docx**

Two Factor Authentication\_Phase 2\_EN.docx

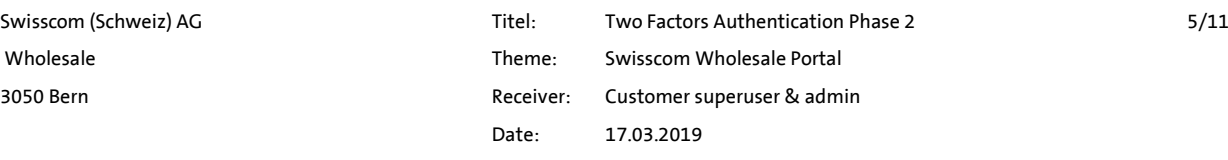

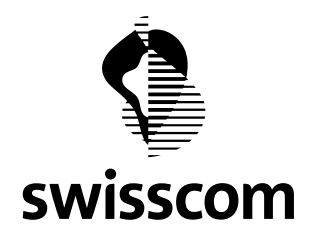

# <span id="page-5-0"></span>**5.2 Login with SMS/TAN**

**After login the following information is displayed to the user.**

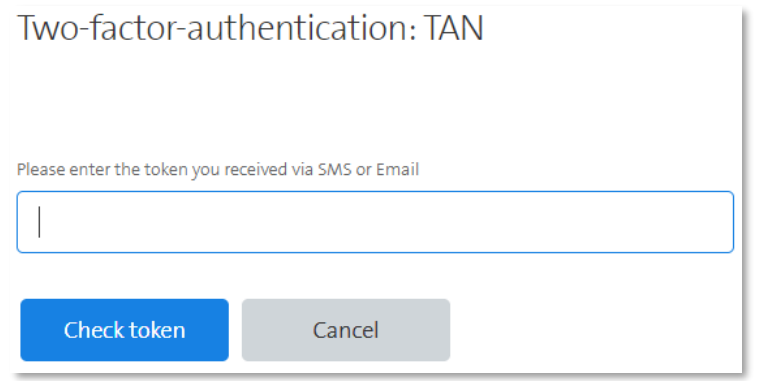

### <span id="page-5-1"></span>*Illustration 9, user login step 1, SMS/TAN*

**Now the user receives an SMS with the token on the mobile device.**

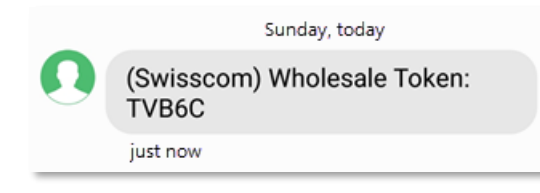

<span id="page-5-2"></span>*Illustration 10, user login step 2, SMS/TAN*

**Enter this token in the mask and conclude with <Check token>.**

**Done, the portal opens.**

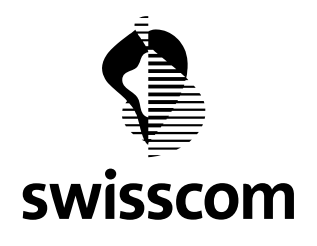

# <span id="page-6-0"></span>**5.3 Login with eMail/TAN**

**After login the following information is displayed to the user.**

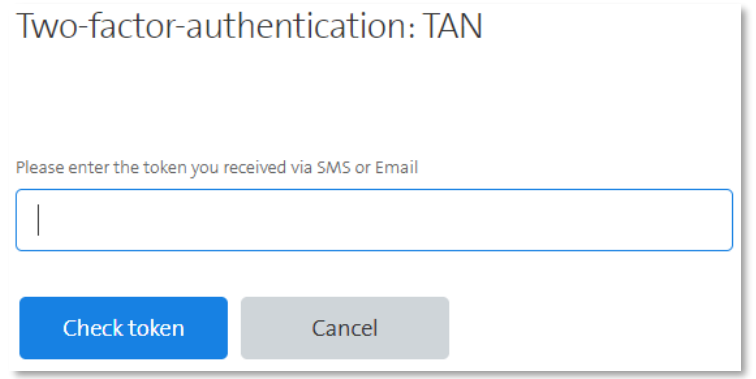

<span id="page-6-2"></span>*Illustration 11, user login step 1, eMail/TAN*

#### **Now the user receives an email account with the token.**

So. 17.03.2019 20:42

Service Desk Wholesale No Reply, INI-DOS-DE-O2A

**Swisscom Wholesale Token** An O newtest1@newtestxyz.ch

 $\cdot \frac{1}{2} \cdot \cdot \cdot \cdot 1 \cdot \cdot \cdot \cdot 2 \cdot \cdot \cdot \cdot 3 \cdot \cdot \cdot 4 \cdot \cdot \cdot 5 \cdot \cdot \cdot 6 \cdot \cdot \cdot 7 \cdot \cdot \cdot 8 \cdot \cdot \cdot 9 \cdot \cdot \cdot 10 \cdot \cdot \cdot 11 \cdot \cdot \cdot 12 \cdot$ 

Wholesale Token: UHX5R

<span id="page-6-3"></span>*Illustration 12, user login step 2, eMail/TAN*

**Enter this token in the mask and conclude with <Check token>.**

**Done, the portal opens.**

# <span id="page-6-1"></span>**6 Sender email address from 2FA**

**You potentially use filters for incoming emails to keep your own network secure.**

**The eMail/TAN from the 2FA will reach you with the following email address: [NoReply.ServiceDeskWholesale@swisscom.com](mailto:NoReply.ServiceDeskWholesale@swisscom.com)**

**This allows you to check at your email entry whether an email is from the 2FA of the Swisscom portal or not.**

**After the implementation of phase 3, emails for the validation of amendments will also be sent with this email address.**

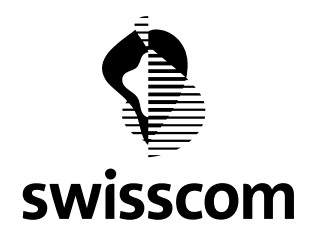

# <span id="page-7-0"></span>**7 Self-test for a user's Mobile ID**

**A user can test their mobile number to see if the Mobile ID works properly.**

**The following link serves this purpose[: https://www.mobileid.ch/en/faq](https://www.mobileid.ch/en/faq)**

**On the website, continue with <Test Mobile ID>. The dialog is clear and guides you through an SMS confirmation to enter the Mobile ID.**

#### <span id="page-7-1"></span>**8 Enhanced reports**

**Since capturing the email address and the mobile number is important for the next implementation phase, since February 6, you have the option to export your accounts in a table.**

**This allows you to easily check the status of the users you manage.**

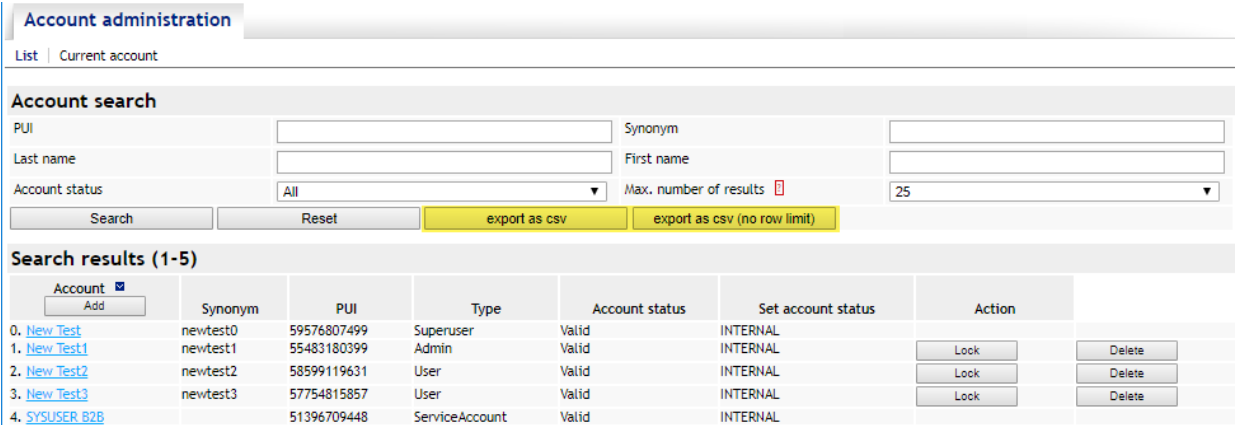

<span id="page-7-2"></span>*Illustration 13, user reports*

**With <export as csv> you get the maximum number of entries defined under "Max. Number of results". You can increase the number in the corresponding field.**

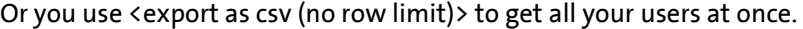

| 1 Account          | Synonym              | PUI                   | <b>Type</b>                  | Role Source | Email                                        | Mobilephone  | 2nd Factor Type Account Status Last Login |       |                  |
|--------------------|----------------------|-----------------------|------------------------------|-------------|----------------------------------------------|--------------|-------------------------------------------|-------|------------------|
| 2 New Test         | newtest0             | 59576807499 Superuser |                              |             | INTERNAL newtest0@newtestxyz.ch +41012345678 |              | <b>NONE</b>                               | Valid | 17.03.2019 15:04 |
| 3 New Test1        | newtest1             | 55483180399 Admin     |                              |             | INTERNAL newtest1@newtestxyz.ch +41012345678 |              | <b>EMAILTAN</b>                           | Valid | 15.03.2019 17:27 |
| 4 New Test2        | newtest <sub>2</sub> | 58599119631 User      |                              |             | INTERNAL newtest2@newtestxyz.ch +41012345678 |              | <b>MOBILETAN</b>                          | Valid | 14.03.2019 17:25 |
| 5 New Test3        | newtest3             | 57754815857 User      |                              |             | INTERNAL newtest3@newtestxyz.ch +41012345678 |              | <b>MID</b>                                | Valid | 14.03.2019 17:27 |
| 6 SYSUSER B2B null |                      |                       | 51396709448 ServiceAccount - |             | INTERNAL sysuser@newtestxyz.ch               | +41012345678 | <b>NONE</b>                               | Valid | 17.03.2019 17:45 |

<span id="page-7-3"></span>*Illustration 14, example user report*

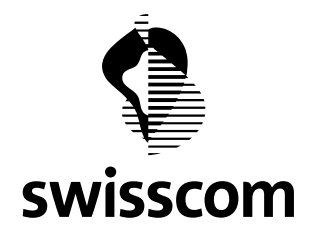

# <span id="page-8-0"></span>**9 Outlook for phase 3**

**The introduction of Phase 3 is scheduled for the end of May 2019. Details will be communicated to you ahead of time.**

**In the following chapters you will find a preview of what we are currently working on.**

### <span id="page-8-1"></span>**9.1 Self-care by the user**

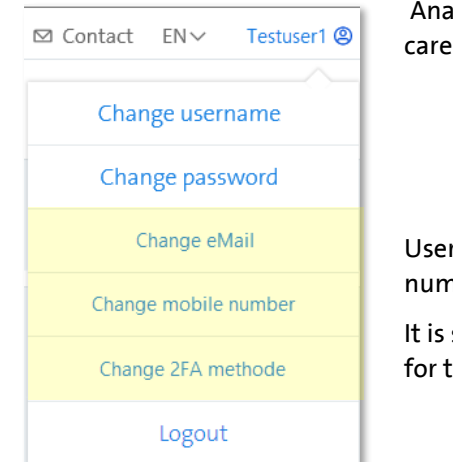

**Analogous to the name or password change in the entry mask, the selfcare of the new user data by the user is enabled in phase 3.**

**Users will be able to get their email address and to maintain your mobile number yourself.**

**It is still unclear whether the choice of the 2FA method can be released for the user.**

#### <span id="page-8-3"></span>*Illustration 15, new self-care*

# <span id="page-8-2"></span>**9.2 Change of settings**

**With the implementation of Phase 3, some settings change:**

- **- The remaining users, who still have the 2FA type "None", are set to the 2FA type "SMS / TAN". Exceptions for setting the minimum level "eMail / TAN or even leaving it to" None "must be requested and justified by the superuser at their wholesale account.**
- **- For all users (superuser, admin and user) the two values for "Password validity" and "Deactivation delay" are set to 120 days.**
- **- The service accounts for web services are not affected by Phase 3. They are already decoupled and maintained by Swisscom.**

#### **Effects:**

**If a user does not have sufficient information at the time of going live of Phase 3, the next time he is asked to do so, he will be asked to supplement his missing information with the self-care mentioned above.**

**Of course, users can be supplemented before the live production of Phase 3 by the superuser and admin accordingly. This would certainly facilitate the introduction for the users.**

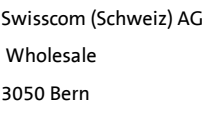

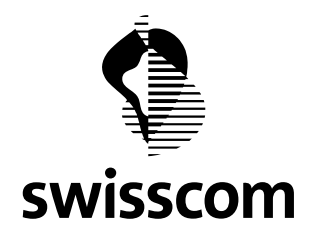

# <span id="page-9-0"></span>**9.3 Validation of mutations**

**With phase 3, a validation message will be generated for changes on the user account (user name, password, eMAil address, mobile number, 2FA method).**

**Exceptions are changes made by a superuser, admin or Swisscom.**

**With this validation, the user can immediately recognize if a stranger is trying to change his or her account.**

### <span id="page-9-1"></span>**9.4 Initially transfer protected passwords**

**Initial passwords are now transferred directly to the user without the producer seeing them. For this purpose, an SMS will be sent to the stored mobile number or, if none exists, an e-mail to the stored eMail address.**

**A corresponding advertisement will inform the superuser or admin about the information sent.**

### <span id="page-9-2"></span>**10 Further improvements**

**In view of the constant security risks, we at Swisscom Wholesale will take further steps to best protect your and our data.**

**In addition, we also want to refresh the look and feel of the superuser tool and align it with the interface of the portal.**

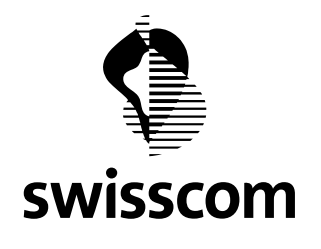

#### <span id="page-10-0"></span>Appendix  $11\,$

<span id="page-10-2"></span><span id="page-10-1"></span>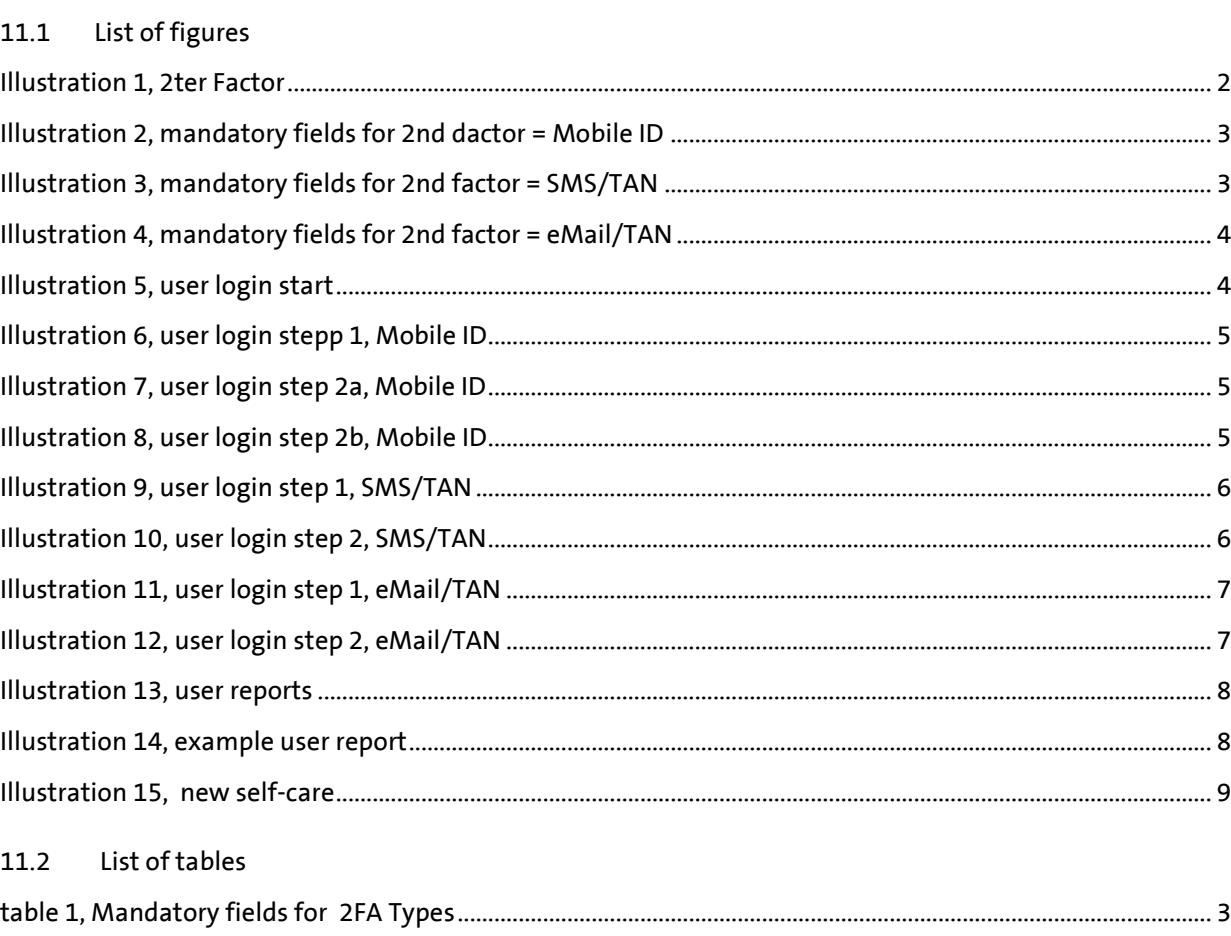